# بسم اهلل الرمحن الرحيم **أساسيات احلاسب اآليل**

مقدمه :

نشأة الحاسبات منذ أوائل الأربعينات في القرن العشرين ، و تطورت الأجيال من حيث الصناعة والتكنولوجيا حيث كانت الحاسبات بحجم الغرفة (كبيرة الحجم )إلا أن وصلت للاحجام الصغيرة في عصرنا هذا .

تعريف الحاسب الآلي :

هو آلة الكترونية قادرة علي استقبال البيانات ومعالجتها وإعطاء النتائج من خلال برامج معينه . البيانات : يقصد ما المادة الخام المدخلة من قبل المستخدم عبر وحدات تسمى وحدات الإدخال بغرض المعالجة او التخزين . المعلومات : يقصد ما ناتج معالجة البيانات التي تم إدخالها . البرامج : يقصدما مجموعة من التعليمات و الأوامر التي تنفذ مهمة معينه . مكونات الحاسب الآلي :

١. مكونات مادية (Hard Ware) : وهي الأجزاء المحسوسة وملموسة بالحاسب مثل الشاشة والفأرة والسماعات وغيرها. ٢. مكونات برمجية (Soft Ware) : وهي الأجزاء المحسوسة وغير ملموسة مثل البرامج و أنظمة التشغيل وغيرها .

وحدات الإدخال والإخراج :

نعني بوحدات الإدخال الوحدات التي نستخدمها لإدخال البيانات للحاسب مثل ( الفأرة ، لوحة المفاتيح ، المايك ، الفلاش والماسح الضوئي ، ونعني بوحدات الإخراج الوحدات التي من خلالها نرى ناتج معالجة البيانات المدخلة مثل (الشاشة ، السماعات ، البروجكتر – وغيرها ).

# ميزات الحاسب الآلي :

١. السرعة و الدقه وتتلخص في انجاز المهام الموكلة إليه بسرعة و إعطاء نتائج صحيحة ودقيقه .. ٢. المرونة : وتتلخص في انجاز أكثر من عملية في آن واحد . ٣. السرية : و تتلخص إمكانيته على حماية المعلومات . ٤. الاعتمادية : وتتلخص في القدرة على العمل لفترة طويله .

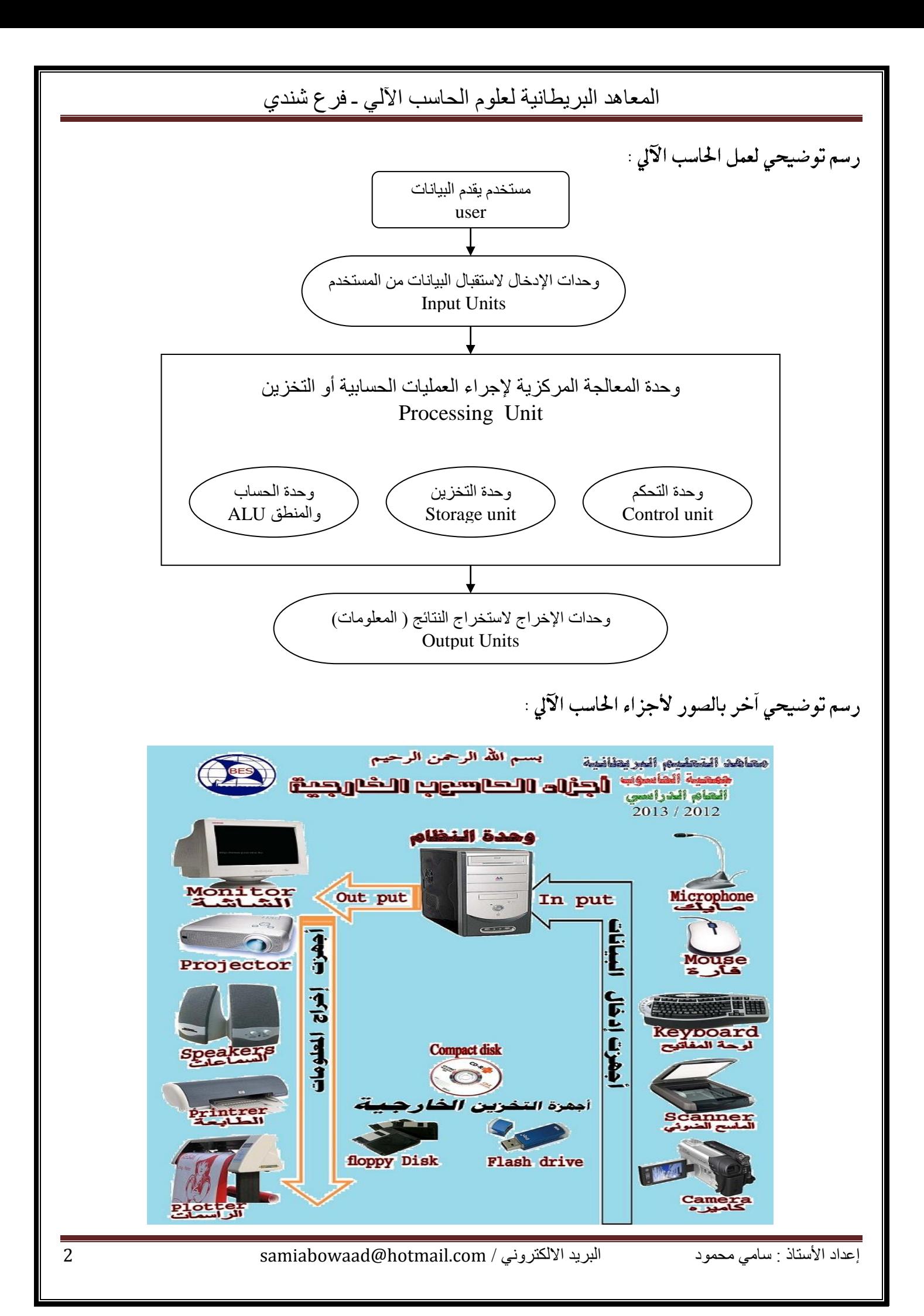

المعاهد البريطانية لعلوم الحاسب اآللي ـ فرع شندي بعض وحدات القياس في الحاسب الآلي ١. البايت ( Byte ) : وهي سعة ( ل ٨ بت ) تستخدم لقياس حرف او علامة او رقم واحد . ۲. الكيلو بايت ( K.Byte ) وهي سعة مكونة من الف وأربعة وعشرين بايت (٢٠٢٤ بايت ) . ۳. الميجابايت ( M.Byte ) وهي سعة مكونة من الف وأربعة وعشرين كيلو بايت (١٠٢٤ كيلو بايت) . ٤. الجيجابايت ( G.Byte ) وهي سعة مكونة من الف وأربعة وعشرين ميجا بايت (٢٤ م ميجا بايت) . بعض لغات البرجة: Visual Basic ٢. لغة باسكال ( Pascal ) . . **لغة جاف**ا ( java . **Operating System** هو عبارة عن مجموعة من البرامج التي تستخدم في تشغيل الحاسب وفي التعامل مع مكوناته وإدارة البرامج التطبيقية . بعض أنظمة التشغيل ا. نظام التشغيل DOS . Windows Xp بعض البرامج التطبيقية ٠. برنامج معالج النصوص (Word) . ٢. برنامج الجداول الالكترونية ( Excel ). ٣. برنامج العروض النقديمية (PowerPoint). بعض استخدامات الحاسب الآلي : ١. في المجال الطبي حيث يستخدم في التعليم او التشخيص العلاج او غيرها . ٢. في مجال الصناعة حيث يستخدم إدارة المصانع وتسهيل الكثير من المهام على العاملين . ٣.في بحال الأمن حيث يستخدم في المرور والسجل المدني والجوازات لتوفير الأمن وتسهيل الإجراءات على المواطن . ٤. بجال الاتصالات والشبكات حيث يستخدم في عمل الشبكات وتمكنك من الاتصال بجميع أنحاء العالم .

# **العمل يف النوافذ** Xp Windows

تتكون نافذة العمل في ويندوز اكس بي من جزئين هما : ١. سطح المكتب وهو المساحة الخالية التي تجد ما افتراضيا سلة المملات كما في الشكل التالي :

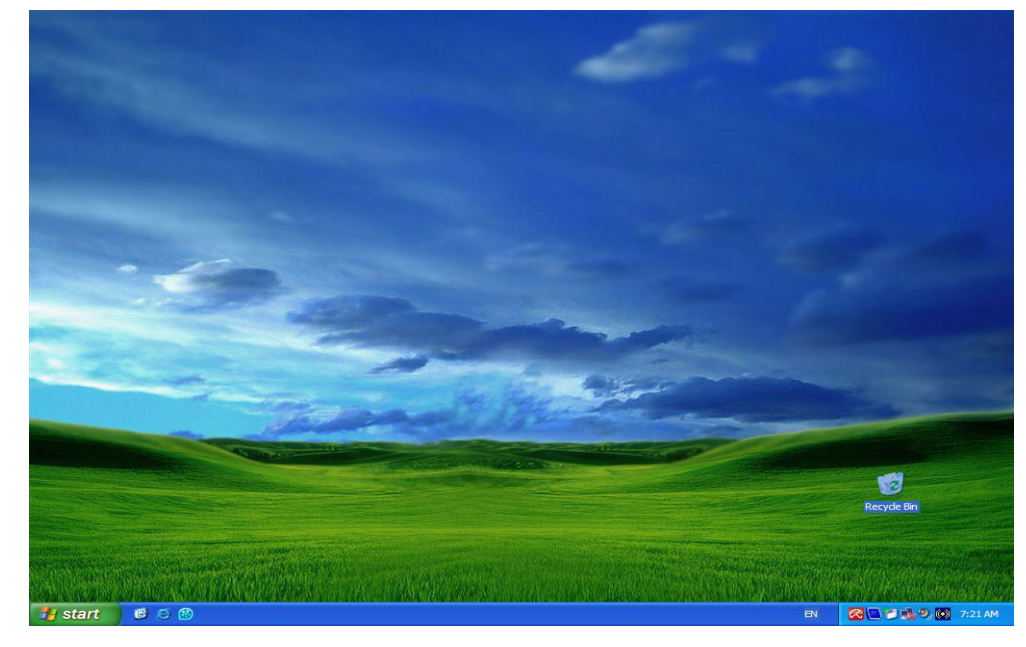

٢. شريط المهام (Taskbar)و به توجد كلمة ابدأ (Star) والساعة وغيرها من الأزرار الأخرى كما في الشكل التالي:

 $B \triangle B$ **H** start

#### **QM 日長の図 7:21AM**  $\overline{\mathsf{LN}}$

# إضافة أهم مكونات سطح املكتب :

أولا مكونات سطح المكتب تسمى ايقونات ونعني ما النوافذ المغلقة التي يمكن الدخول إليها بالنقر المفرد او المزدوج ، فمثلاً لإضافة My document ، My computer ، وغيرها ، نقوم بالضغط عليّ أيّ مكان خالي علي سطح المكتب ( Desktop ) ونختار الخيار ( Properties ) كما في الشكل التالي :

> تظهر نافذة نختار منها علامة التبويب ( Desktop ) ومنها نختار الخيار ( Customize Desktop ) لتظهر نافذة أخرى نحدد منها الأيقونات التي نريد ظهورها علي سطح المكتب ، كما في الأشكال التالية :

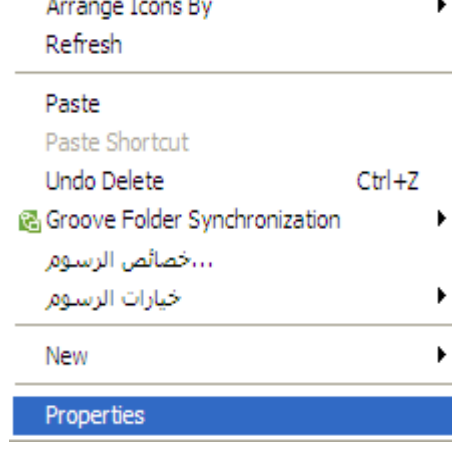

إعداد األستاذ : سامي محمود البريد االلكتروني / com.hotmail@samiabowaad 4

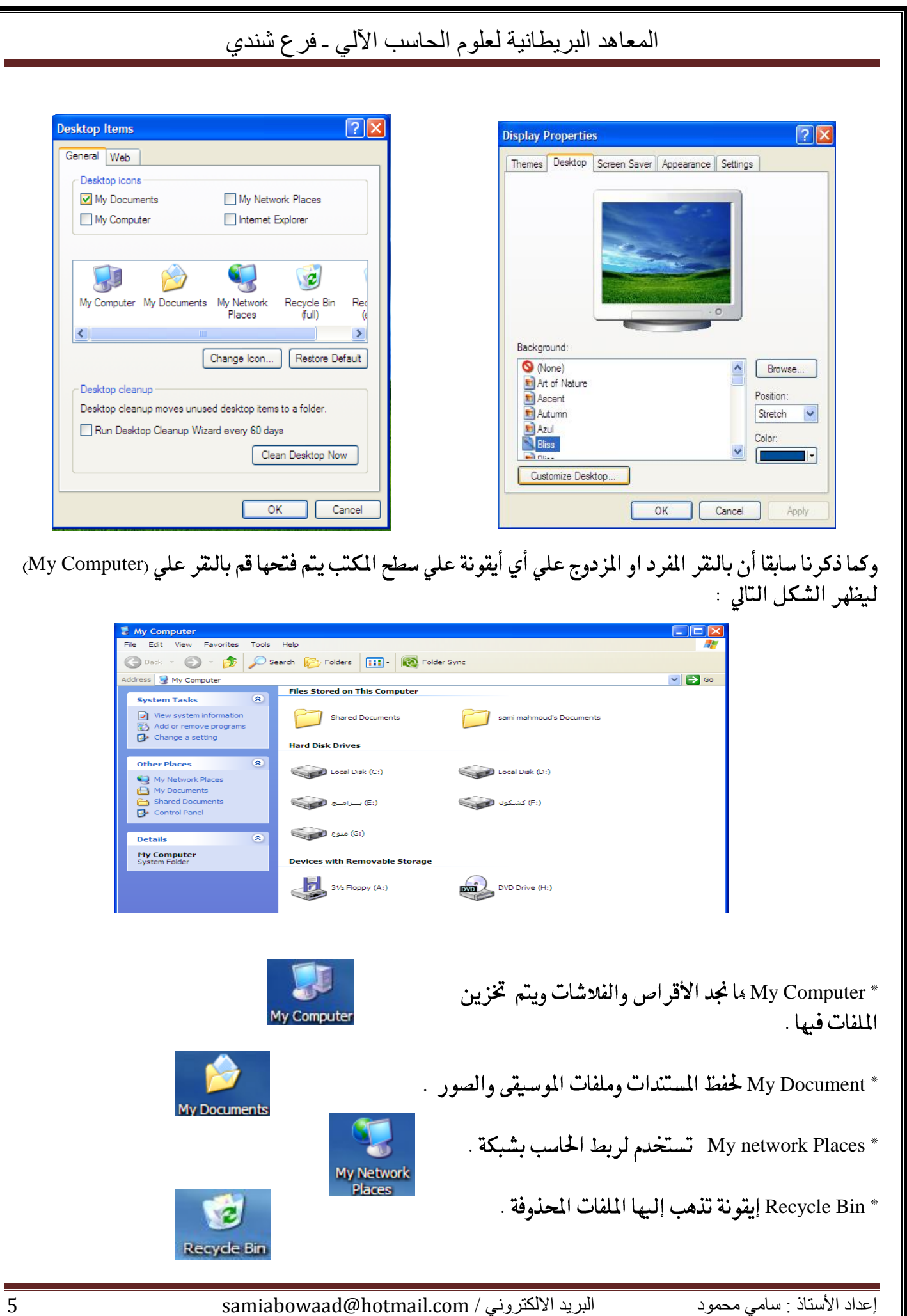

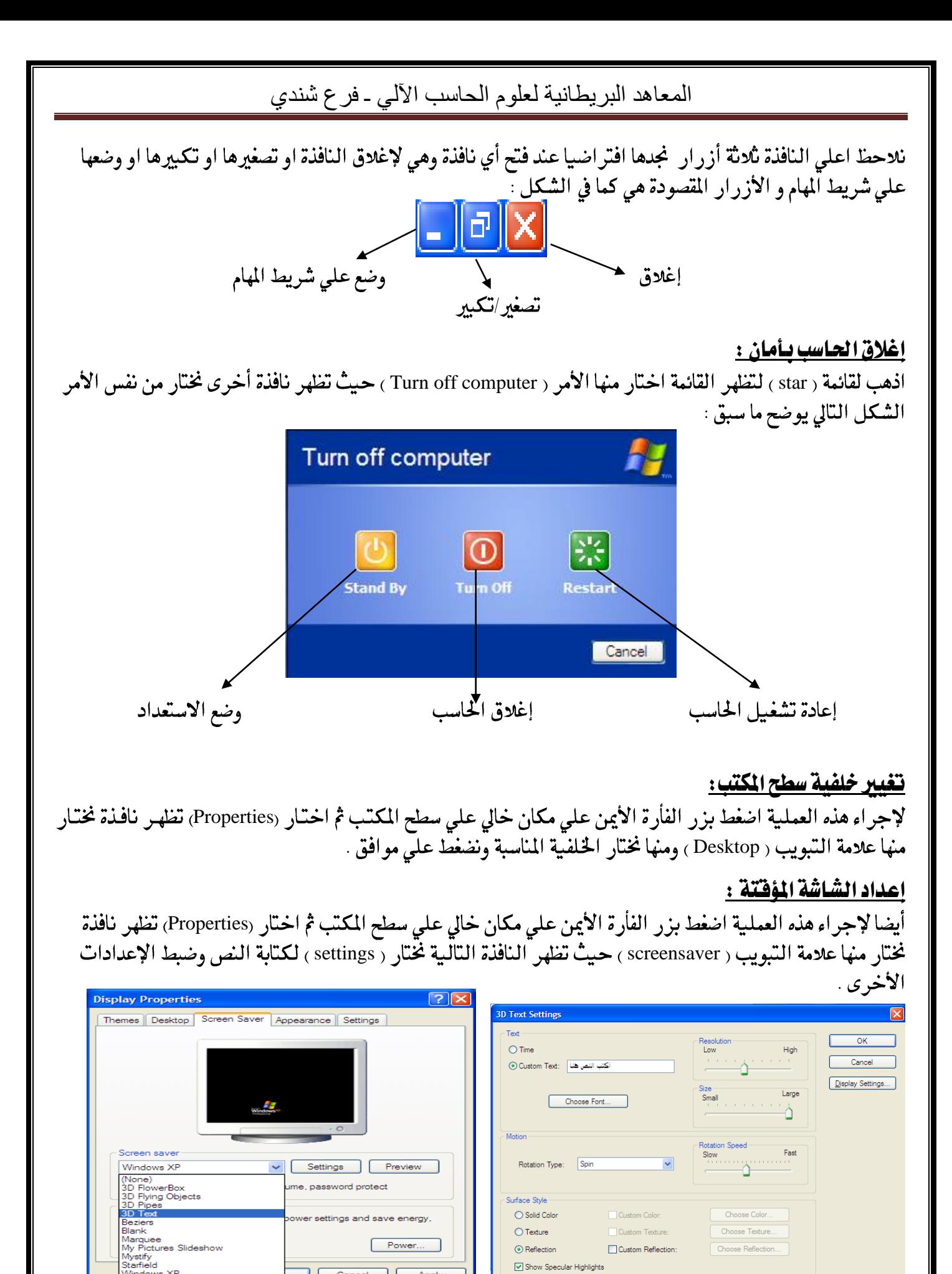

إعداد األستاذ : سامي محمود البريد االلكتروني / com.hotmail@samiabowaad 6

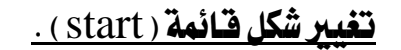

اذهب لقائمة ( start ) واضغط بزر الأيمن للفأرة تظهر نافذة اختار (Properties) لتظهر قائمة نختار منها الأمر (Classic start menu ) ثم موافق نلاحظ تغير الشكل مباشرة كما في الشكل :

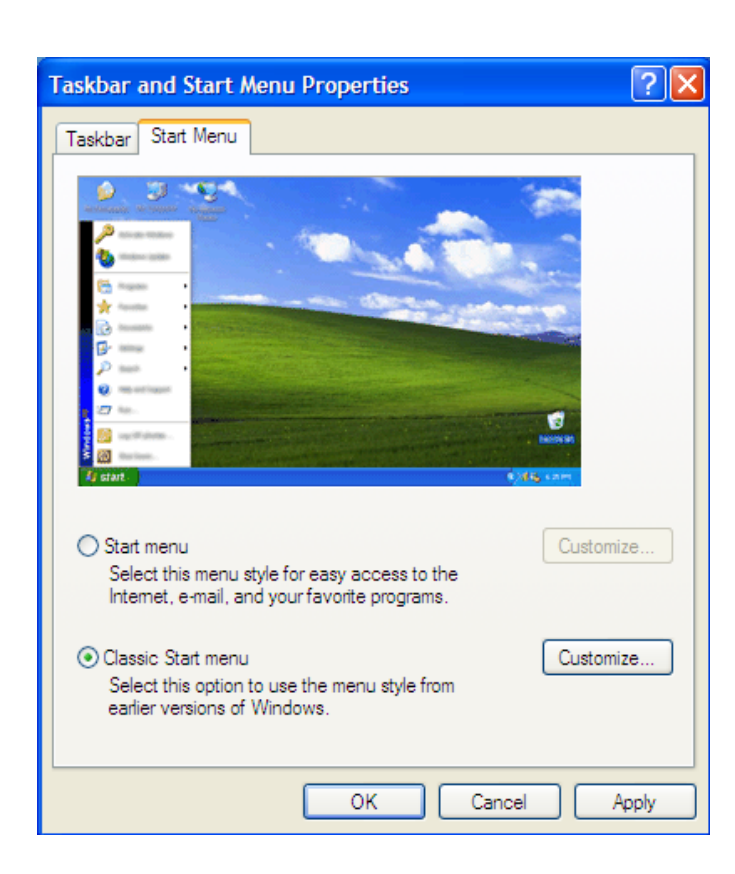

### إعداد الوقت والتاريخ :

علي يمين شريط المهام نلاحظ وجود الساعة انقر بالفأرة نقرا مزدوج لتظهر نافذة الإعدادات التي تمكنك من ضبط الوقت والنَّاريَّخ كما هو موضْح في الشكلَّ :<br>جوالا العام العام العالمية العالمية الت

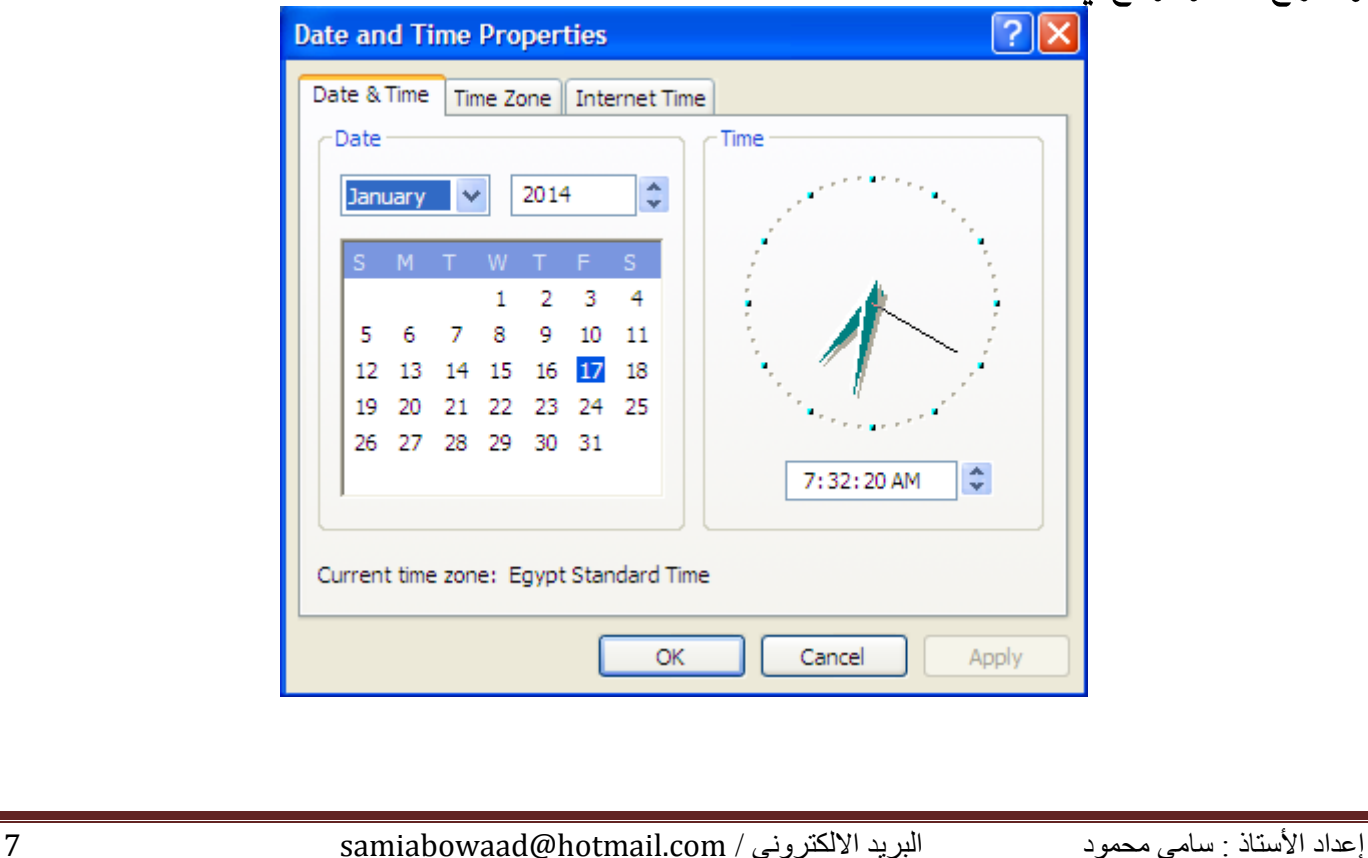

البحث عن ملف :

في بعض الأوقات قد لا تعرف مكان الملف المقصود وعندئذ عليك بالضغط علي قائمة ( START ) واختيار الأمر ( Search) لتَّطْهر نَّافذة نكتب ما اسم الملف او المجلد او جزء منه كما نحدد المكان المراد البحث فيه كما في الشّكل التّالي: `

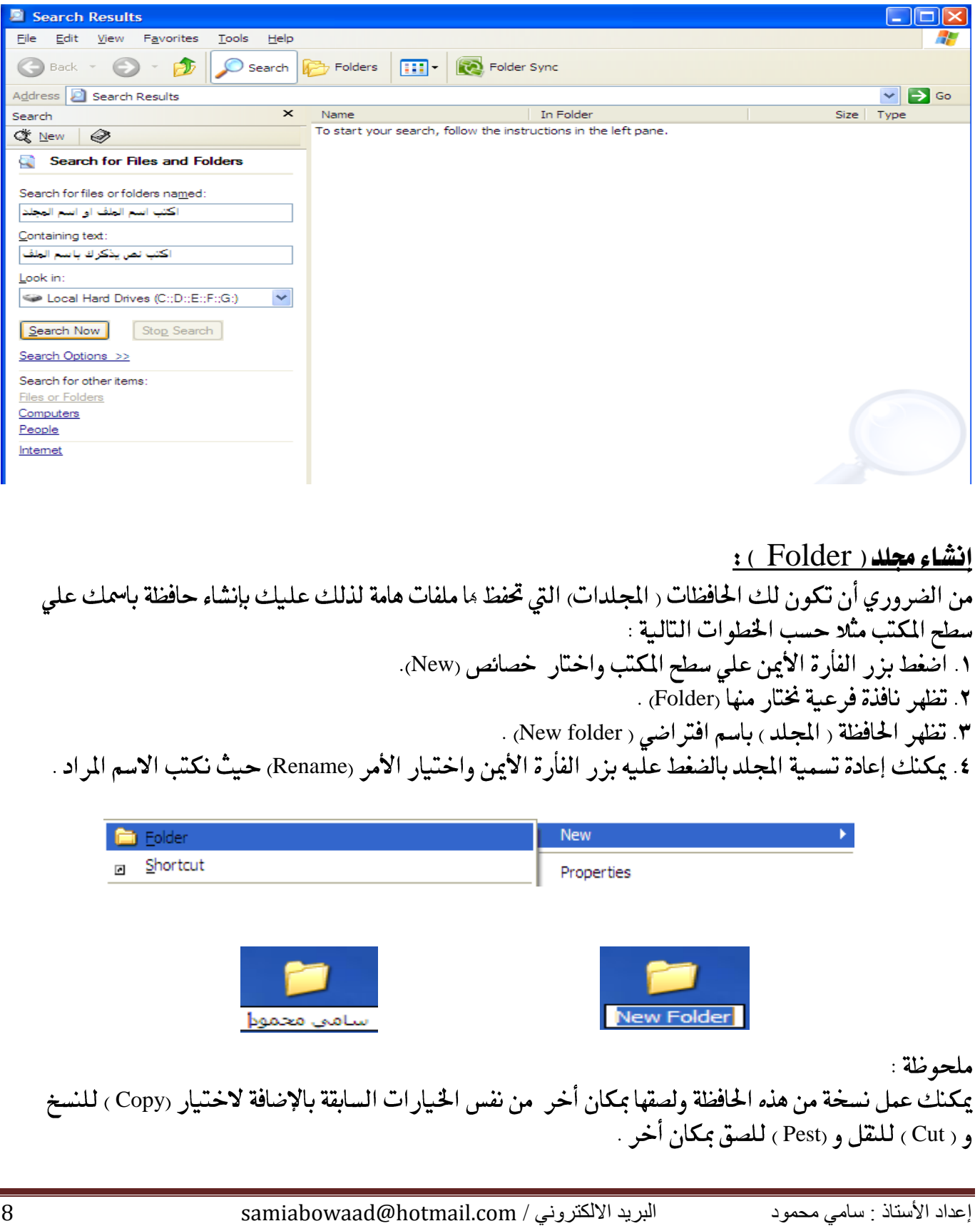

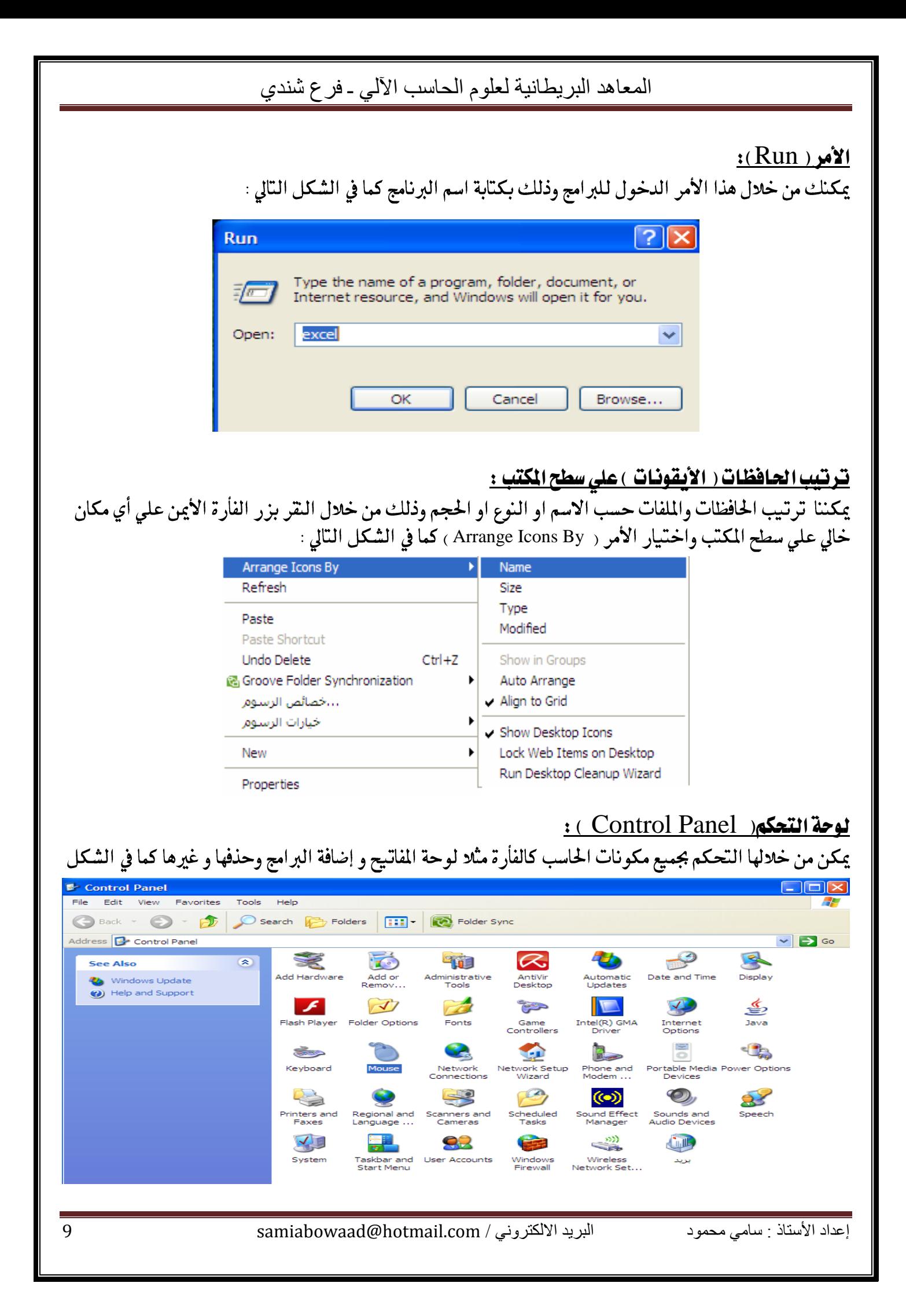

وعند اختيارك للتحكم بالفأرة مثلا عليك بالنقر المزدوج علي شكل الفأرة كما في الشكل السابق لتظهر لك نافذة تتيح لَّك التحكم في سرعة التحريك وتغيير شكل المؤشر و غيرها من الإعدادات، الشكَّل التالي يوضح :

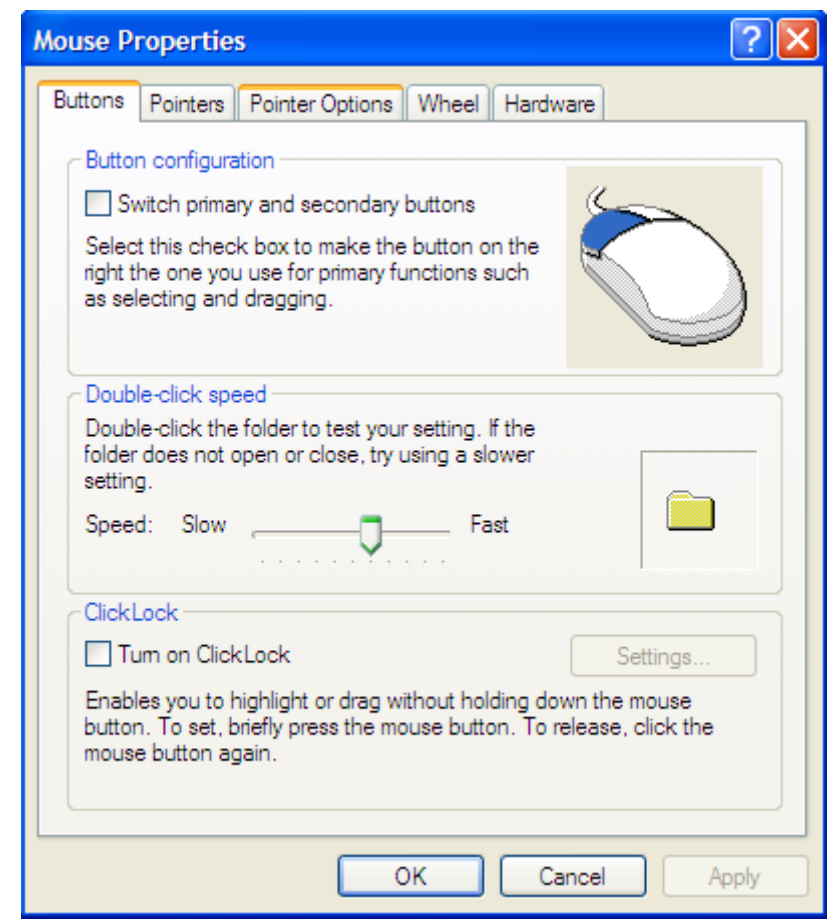

# قائمة ابدأ ) Start ) :

نجد ما الأمر ( All Programs ) وهو يعني كافة البرامج مثل البرامج الملحقة وهي البرامج التي يتم تثبيتها مع الويندوز ، والألعاب وبرامج أخرى نتعرف عليها لاحقاً .

# بعض البرامج الملحقة ( Accessories ):

۰. برنامج الرسام ( Paint ) . ٢. برنامج الدفتر ( WordPad )

# خطوات الدخول لربنامج الرسام ) Paint ) :

١. النقر على قائمة( start ) واختيار الأمر ( All Programs ) . ٢. تظهرُ قائمةٌ فرعيةٌ نختار مُّنها (Accessories ) حيثُ تظهر قائمة فرعية أخرى نختار منها ( Paint ) . ٣. وهي نفس الخطوات للدخول لبرنامج الدفتر ( WordPad) .

تنبيه : يمكنك تغير اللغة من العربية للإنجليزية والعكس من خلال الضغط على (مفتاحي Shift+Alt )في لوحة المفاتيح في آن واحد .

إعداد األستاذ : سامي محمود البريد االلكتروني / com.hotmail@samiabowaad 11

مكونات نافذة العمل يف برنامج الرسام )Paint): ١. شريط العنوان و به تجد اسم البرنامج والاسم الافتراضي لنافذة العمل . ٢. شريط القوائم و به تجد اسماء القوائم التي تساعدك في العمل في البرنامج . ٣.صندوق الأدوات وصندوق الألوان .

٤. جزء الحالة وهو شريط تظهر به تلميحات للاشياء التي يمر ما مؤشر الفأرة .

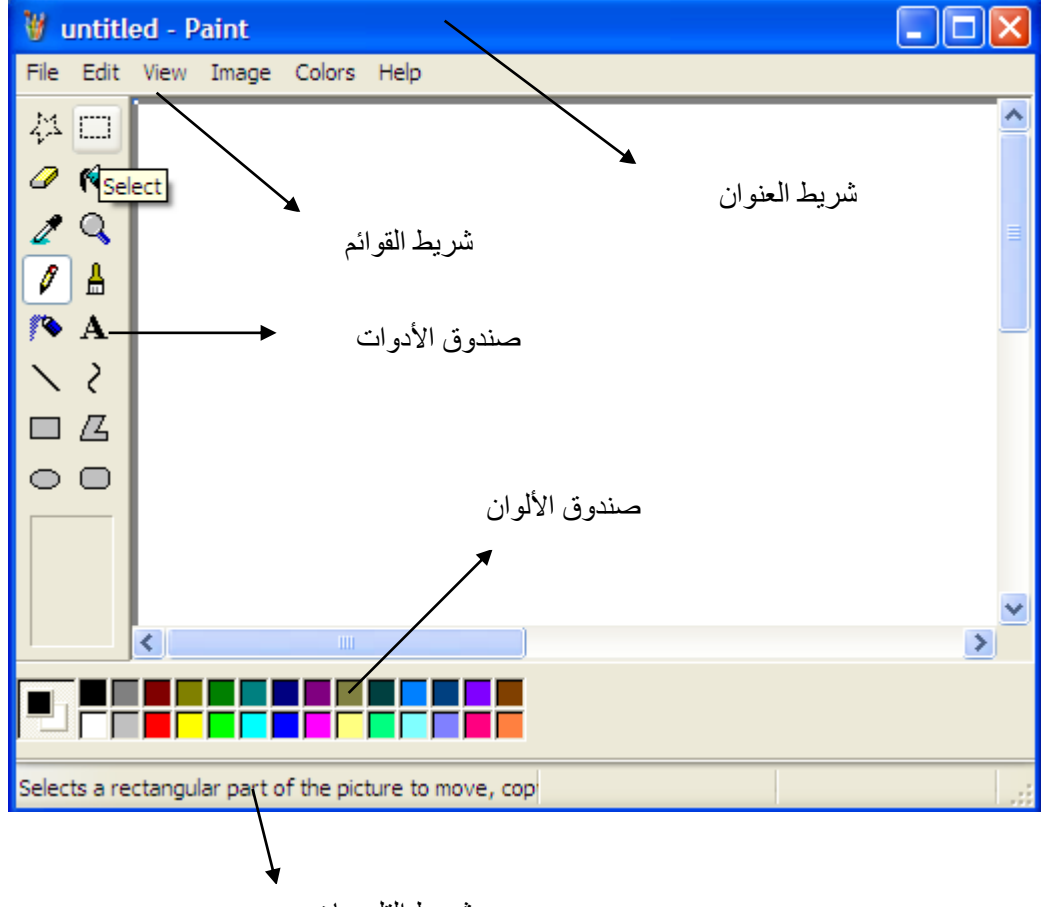

الشكل التالي يوضح نافذة عمل برنامج الرسام (Paint) :

شريط التلميحات

# <u>مكونات نافذة العمل في برنامج الدفتر ( WordPad ):</u>

١. شريط العنوان و به تجد اسم البرنامج والاسم الافتراضي لنافذة العمل . ٢. شريط القوائم و به تجد اسماء القوائم التي تساعدك في العمل في البرنامج . ٣.صندوق الأدوات وشريط التنسيق والمسطرة . ٤. جزء الحالة وهو شريط تظهر به تلميحات للاشياء التي يمر ما مؤشر الفأرة .

الشكل التالي يوضح نافذة برنامج الدفتر (WordPad) :

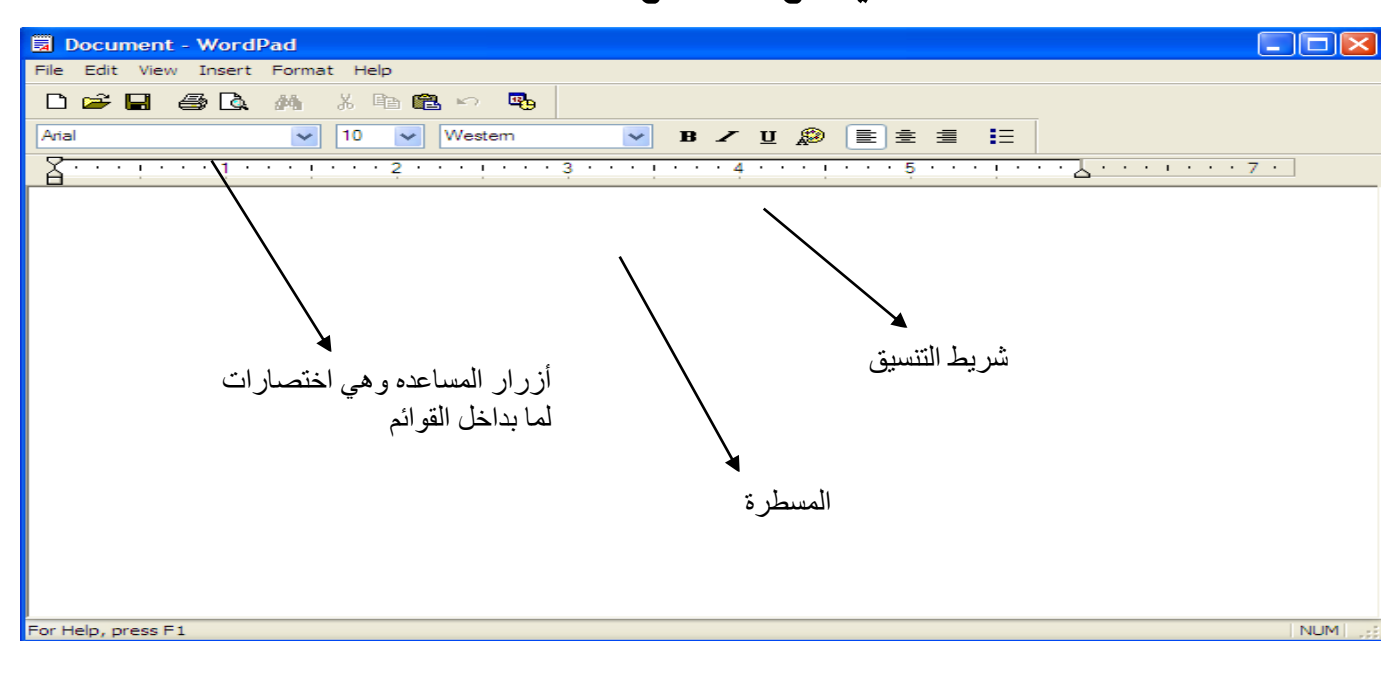

ملحوظة: تتشابه السمات في برنامج الرسام وبرنامج الدفتر حيث تجد الإضافة لبعض مكونات نافذة العمل من قائمة عرض ( View ) .

#### العمل علي الربامج :

نافذة العمل لكل برنامج توضح كيفية التعامل معه فمثلا لرسم مربع او دائرة نجد ان برنامج الرسام به صندوق أدوات به العديد من الخيارات ،بالضغط على شكل المربع نستطيع رسمه داخل ورقة الرسم وذلك بالضغط المستمر لزر الفأرة الأيسر إلى أن يظهر الشكل المراد .

أما لكتابة نص علي برنامج الدفتر وتنسيقه فعليك بالنقر داخل الورقة وكتابة النص ثم استخدام شريط التنسيق لتنسيقه.

خطوات احلفظ :

من قائمة ( File ) اختار الأمر ( save ) او ( Save As) لحفظ الملف المحفوظ مسبقا .

#### خطوات فتح ملف جديد او ملف حمفوظ مسبقاً :

لفتح ملف جديد نختار الأمر ( New) من قائمة (File) ، أما لفتح ملف محفوظ مسبقاً اختار الأمر (Open) من نفس القائمة النسخ والقص واللصق :

لإجراء احد هذه الأوامر يجب التظليل ( تحديد) أولاً ثم من قائمة ( Edit ) نختار (Copy ) للنسخ و ( Cut ) للنقل و (Pest للصق مكان أخر (Select All) لتحديد الكل .